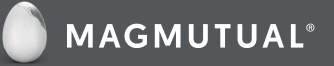

## UpToDate® Registration Process

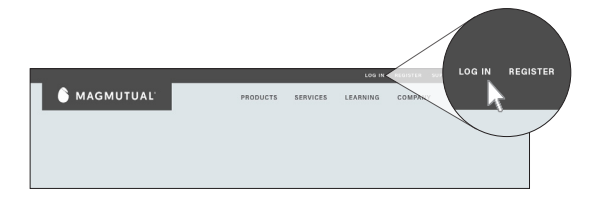

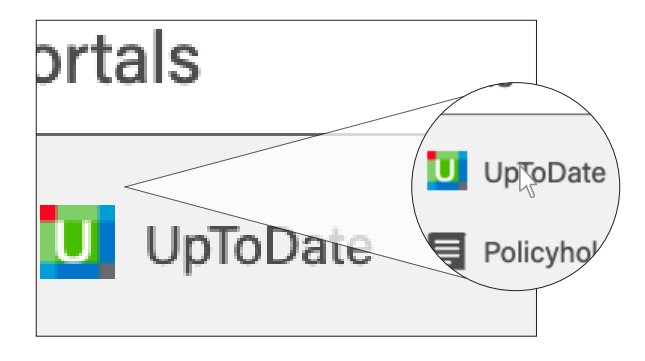

## **GETTING REGISTERED FOR UPTODATE:**

This is a ONE-TIME PROCESS, and you will automatically be signed in moving forward once completed.

- **1. Visit MagMutual.com and log in to your account.**
	- If you do not have an account with MagMutual.com and you are a PolicyOwner, please register for a customer account.
- **2. Access your account profile page and click the UpToDate link.**
	- Each PolicyOwner must have an individual MagMutual customer account before registering for UpToDate.
	- Please do not register others for UpToDate from your MagMutual customer account.
	- Do not log out from MagMutual once you have started the registration process.

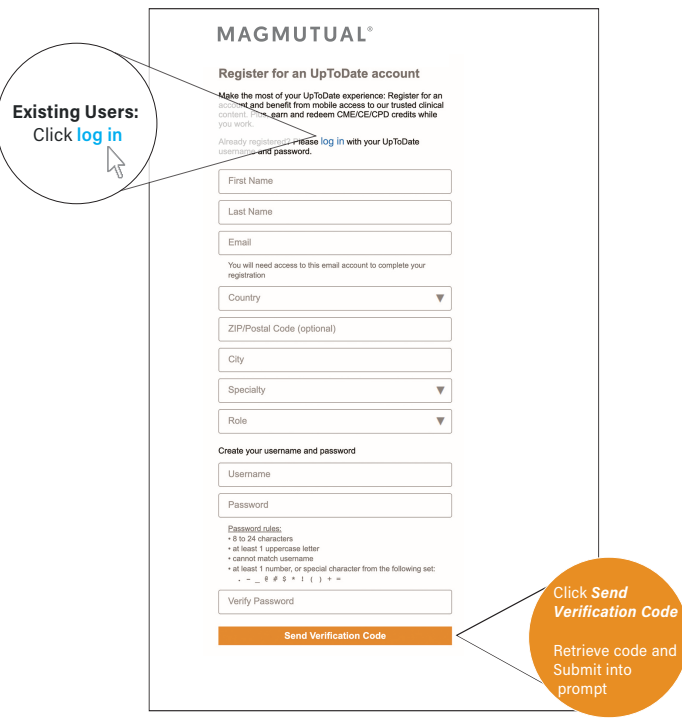

- **3. You will be directed to an UpToDate registration page. To register, complete all fields on the registration page and click** *Send Verification Code***. You will be prompted to enter a verification code. Retrieve the code from your email, enter it into the prompt, and click** *Submit Verification Code* **to complete registration.**
	- If you already have an UpToDate user name and password from a personal subscription or previous access, log in using the "log in" link provided.
	- If you have been using a group login, we recommend setting up an individual registration to ensure you have full access, including use of the app on two mobile devices.
- **4. Upon completion of the registration process, you will receive a confirmation email from UpToDate with instructions on downloading the mobile app.**

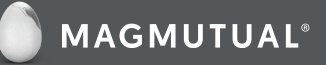

# UpToDate® Registration Process

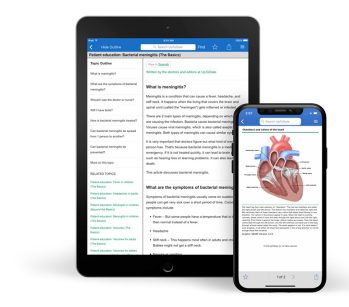

#### **MOBILE ACCESS:**

Once registered, you can install the mobile app on up to two devices by following the instructions below:

- **1. On your smartphone or tablet, search for "UpToDate" in your app store and install the free app.**
- **2. Once the download is complete, open the UpToDate mobile app.**
- **3. Log in with your UpToDate user name and password. You only need to do this once; the app remembers your user name and password.**

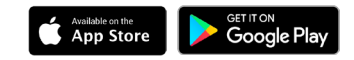

#### **ACCESS TO UPTODATE®**

- You will be required to re-authenticate your status every 90 days via your account on MagMutual.com. In addition to the mobile app, you can access UpToDate from any computer with internet access.
- Simply go to www.uptodate.com and click the "Log in" button located in the top right corner of the UpToDate home page, then enter your user name and password.

#### **NEED HELP?**

#### **MagMutual Website**

Service Team 800-282-4882 (x5) service@magmutual.com

### **UpToDate Questions**

800-998-6374 customerservice@uptodate.com

#### **MAINTAINING ACCESS**

- In order to maintain uninterrupted access to UpToDate, you must re-verify your affiliation with MagMutual once every 90 days.
- Re-verification can be done using the following method:
	- Access UpToDate from the MagMutual website the same way you registered at least once every 90 days.
	- Confirm you are logged in by locating your name in the upper right corner of the UpToDate screen.
	- This will automatically re-verify your affiliation, and you will not receive any re-verification messaging.
- Please note: In-application and email messaging will inform you of the need to verify affiliation if you have not done so by day 80. You will receive a second alert at day 90. If you fail to re-verify by day 90, you will lose mobile and remote access. To regain access, please complete the re-verification process outlined above.